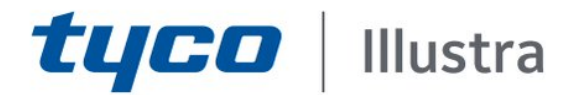

# **Illustra** Hardening guide

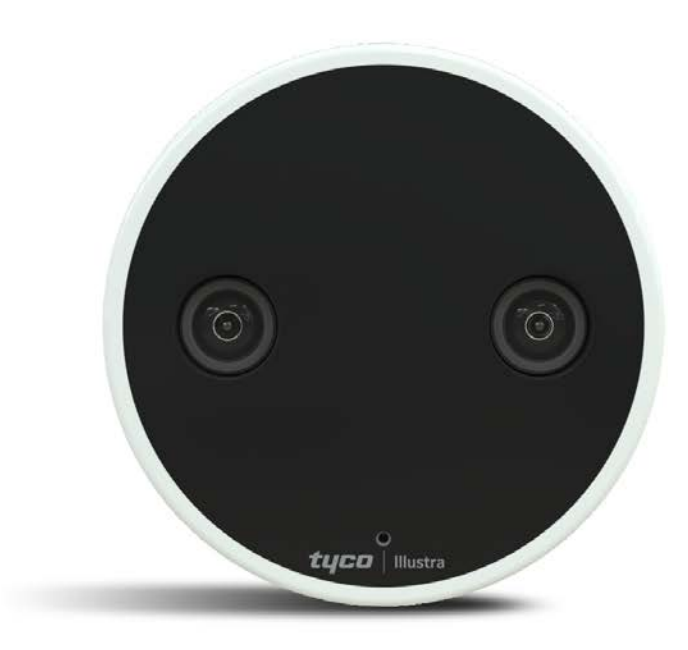

GPS0013-CE-20201002-EN Rev A

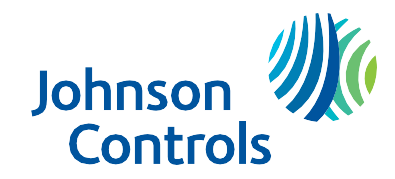

# **Contents**

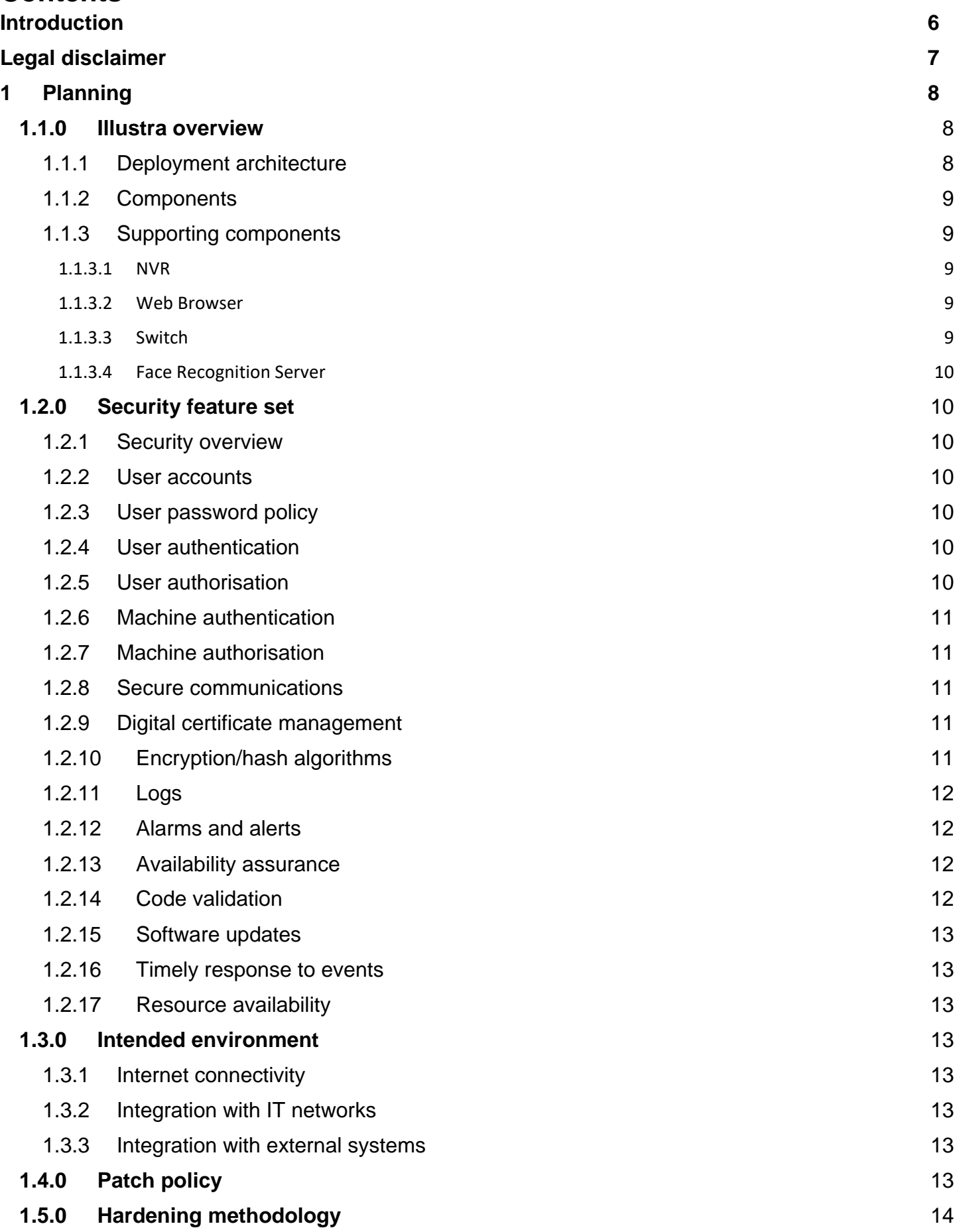

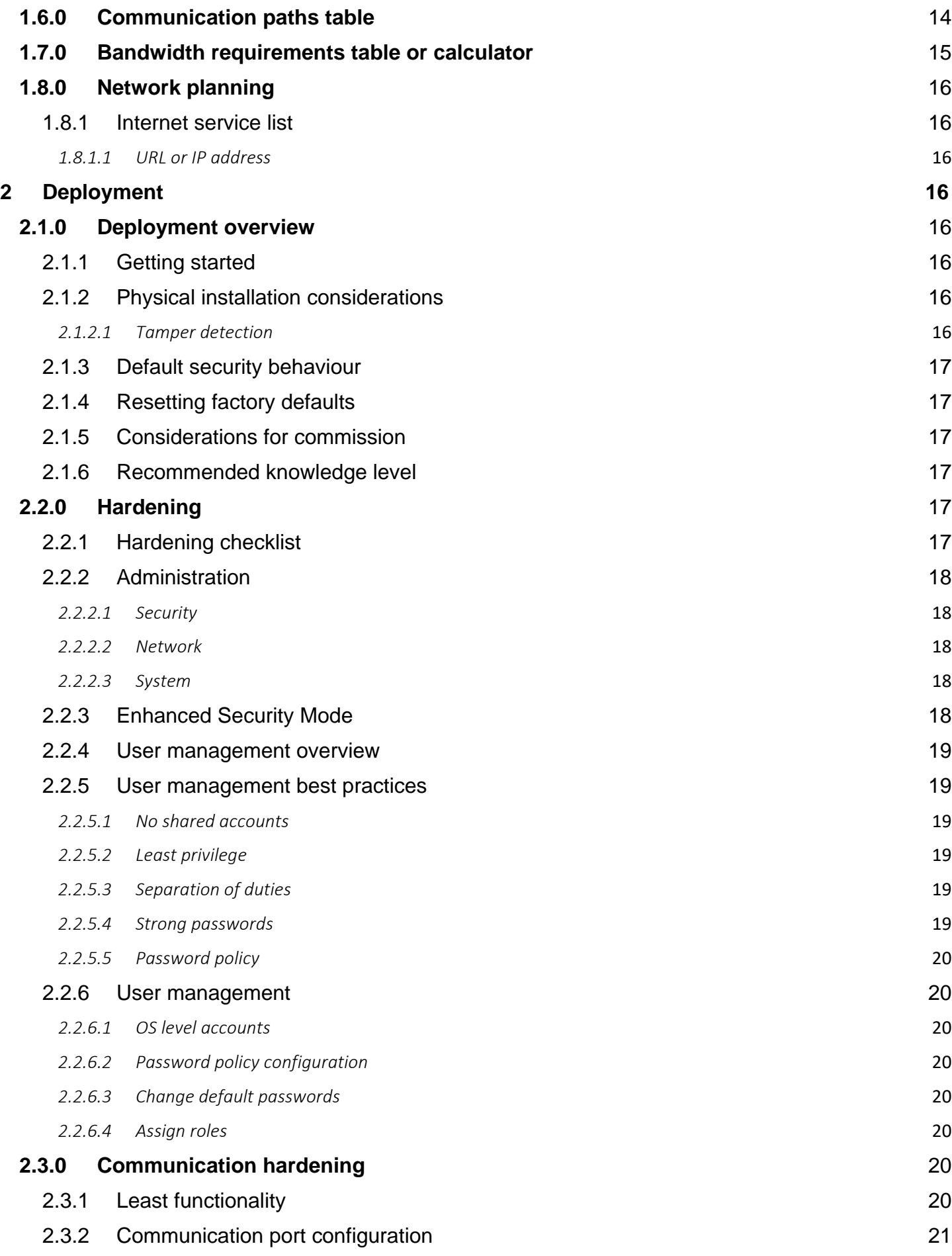

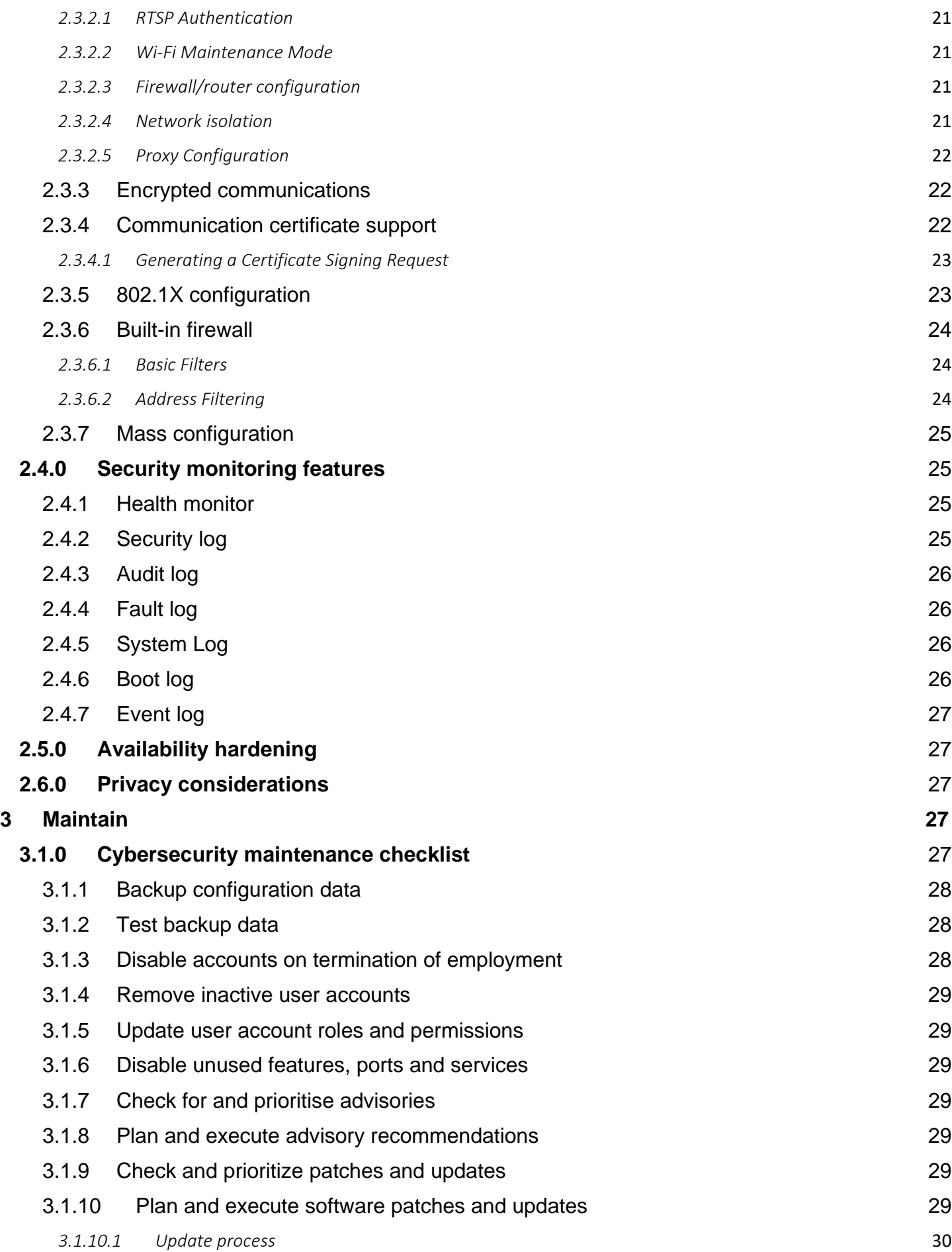

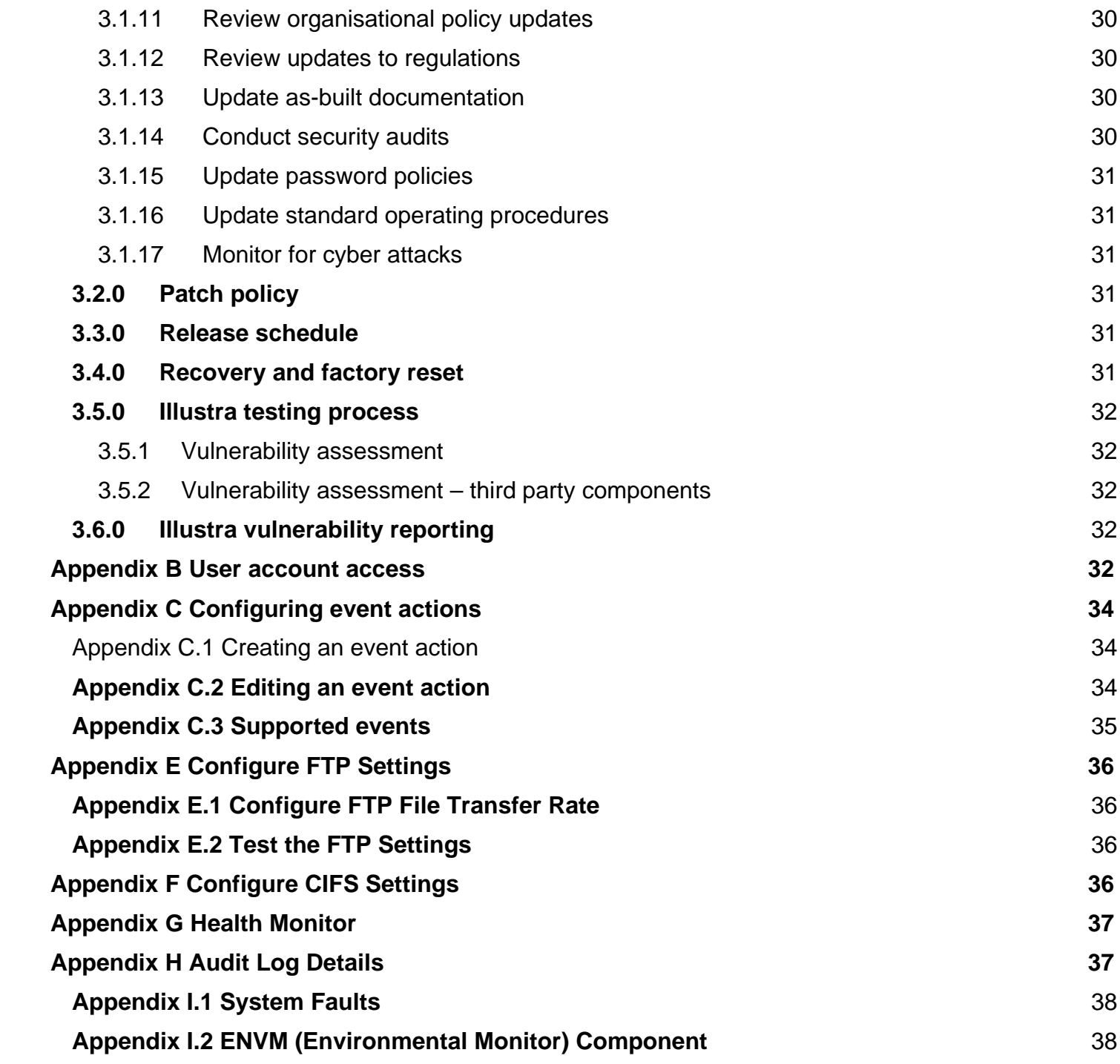

# <span id="page-5-0"></span>**Introduction**

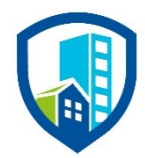

Our solution provides peace of mind to our customers with a holistic cyber mind set beginning at initial design concept, continues through product development, and is supported through deployment, including a rapid incident response to meet the comprehensive and evolving cybersecurity environments.

The Hardening Guide intends to provide cybersecurity guidance used in planning, deployment and maintenance periods.

As cybersecurity threats have become a risk impacting all connected devices, it is important to ensure that cybersecurity is considered throughout the planning, deployment and maintenance phases associated with a solution's functional operation.

This guide provides hardening guidance for configuration and maintenance, including the operating system, user accounts, permissions and roles, backup and restore, redundancy, and patch management.

# <span id="page-6-0"></span>**Legal disclaimer**

The cybersecurity practices described in this guide are recommended practices to facilitate the secure installation and configuration of the products described herein. However, Johnson Controls cannot guaranty that the implementation of the cybersecurity practices or recommendations described in this guide will ensure the security of the relevant product or system, or prevent, or alter the potential impact of, any unauthorised access or damage caused by a cybersecurity incident. This guide is provided "as is", and Johnson Controls makes no representation or warranty, express or implied, as to the efficacy of the cybersecurity practices or recommendations described in this guide. Johnson Controls disclaims all liability for any damages that may occur as a result of, or despite, reliance on this guide or compliance with any cybersecurity practices or recommendations set forth herein.

# <span id="page-7-0"></span>**1 Planning**

Use this section to plan for deployment functions including:

- How to assure compliance with the cybersecurity criteria that governs the target environment.
- How to design the deployment architecture.
- Reference for settings made during deployment.

#### <span id="page-7-1"></span>**1.1.0 Illustra overview**

Illustra cameras are Internet Protocol (IP) video surveillance devices that use Ethernet communications. Use Illustra IP cameras in retail locations for loss prevention, schools and hospitals to protect the safety of students and patients, and to assist governments to protect high-risk environments such ports and borders.

Illustra IP cameras integrate seamlessly with victor clients and VideoEdge NVRs. The native support in victor and VideoEdge means you can access video and audio using high-performance streaming and leverage its most advanced features including motion meta-data.

Illustra IP cameras are part of an end-to-end security and surveillance solution to keep what you value safe and enables your business to operate effectively.

<span id="page-7-2"></span>1.1.1 Deployment architecture

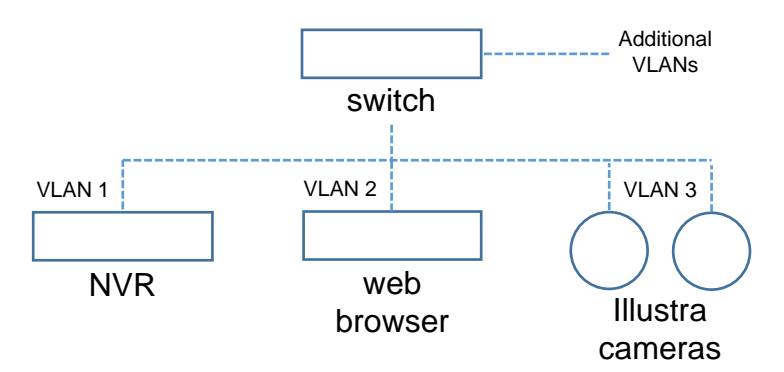

Figure 1 Typical Illustra deployment architecture.

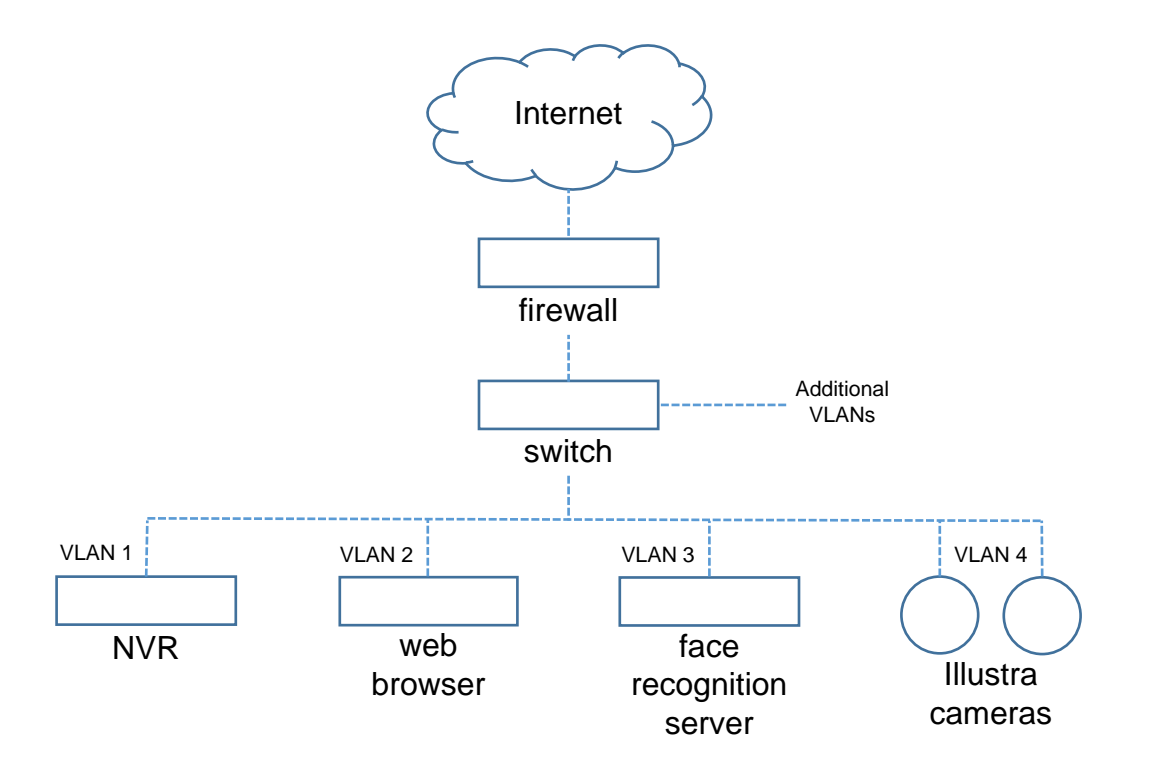

Figure 2 Illustra deployment with Internet connectivity and face recognition server.

**Note:** Internet connectivity is not required for on-premises face recognition.

#### <span id="page-8-0"></span>1.1.2 Components

Illustra Insight is the only model in the Illustra range made up of more than one component, the control unit and camera head. For more information see section [1.3.0.](#page-12-3)

#### <span id="page-8-1"></span>1.1.3 Supporting components

Illustra cameras seamlessly integrate with Johnson Controls components but also work with third party components and systems.

#### <span id="page-8-2"></span>*1.1.3.1 NVR*

A Network Video Recorder (NVR) may connect to one or many Illustra cameras. Illustra cameras work with a wide range of NVRs including the Johnson Controls NVRs; VideoEdge and ExacqVision.

#### <span id="page-8-3"></span>*1.1.3.2 Web Browser*

You can configure an Illustra camera through a web browser. See compatibly list contained with the datasheet for the supported web browsers. You can find this on the Illustra website, or on the camera web GUI. The camera's web GUI is called Illustra Connect. To download Illustra Connect navigate to the following link:<https://illustracameras.com/software-downloads/>

#### <span id="page-8-4"></span>*1.1.3.3 Switch*

A network switch connects Illustra cameras to a network. It is best practice to segment the network to isolate video on a dedicated local area network (LAN) for both performance and security reasons. You can use a networking switch that has Power-Over-Ethernet (PoE) ports to power Illustra models that support PoE.

<sup>© 2020</sup> Johnson Controls. All rights reserved. Product offerings and specifications are subject to change without notice.

#### <span id="page-9-0"></span>*1.1.3.4 Face Recognition Server*

For complete functionality Illustra Insight must have access to a facial recognition server for example, Tyco AI for an on-premise service. Alternatively a cloud provider can host this service. If a cloud provider is chosen, care must be taken with network access and configuration in order to ensure proper isolation from the wider Internet.

#### <span id="page-9-1"></span>**1.2.0 Security feature set**

This document details the extensive security features available across the Illustra product range.

Individual features may vary, depending on camera model and firmware version.

- User accounts, including roles
- User account management
- Password strength enforcement
- IP address allow list or deny list
- MAC address allow list or deny list
- Encrypted communication
- Network protocol configuration
- Logging
- Proxy Configuration

#### <span id="page-9-2"></span>1.2.1 Security overview

For more information on security settings see section [2.2.2.1.](#page-17-1)

#### <span id="page-9-3"></span>1.2.2 User accounts

Illustra supports user accounts with varying levels of privilege. Each account is given a user type for separation of duties dependent upon the functionality required to perform necessary tasks. For more information on the benefits and best practices to observe see section 2.2.5.

#### <span id="page-9-4"></span>1.2.3 User password policy

Illustra enforces strong passwords by default. Passwords must be 8 – 32 characters long and have at least one character from at least three of the following character groups:

- Upper case letters
- Lower case letters
- Numbers
- Special characters.

After initial commissioning you may lower the required password strength. While this is not recommended, to lower the password strength disable Enhanced Security. Illustra Insight supports passwords up to 64 characters long.

#### <span id="page-9-5"></span>1.2.4 User authentication

User authentication requires a user name and password combination across all functions, by default, this includes video streaming.

#### <span id="page-9-6"></span>1.2.5 User authorisation

To control the level of user authorisation use the principle of separation of duties and divide accounts into user types. For more information see section 2.2.5.

## <span id="page-10-0"></span>1.2.6 Machine authentication

Illustra has a Network Time Protocol (NTP) synchronisation feature and you can configure a feature that automatically logs a user off from the web GUI. To configure time synchronisation, complete the following steps:

- 1. Open the web GUI.
- 2. Navigate to the **Web User Interface** banner and click **Setup**.
- 3. Click **System.**
- 4. Click **Date Time.**
- 5. Select **Set Time**, **via NTP. Optional:** To change the NTP server click **NTP Server Name** and type in a new server name.

To configure automatic log off complete the following steps:

- 1. Open the web GUI.
- 2. Navigate to the **Web User Interface** banner and click **Setup**.
- 3. Click **Security.**
- 4. Click **Session Timeout.**
- 5. Use the slider to adjust the **Session Timeout (mins)**

**Note:** The default value is 15 minutes.

## <span id="page-10-1"></span>1.2.7 Machine authorisation

Illustra allows for certificate based device authentication. For more information see sections [2.3.4](#page-21-2) and [2.3.5.](#page-22-1)

#### <span id="page-10-2"></span>1.2.8 Secure communications

Illustra supports TLS 1.2, SNMPv3, and has a set of built-in firewall capabilities. See section 2.3.3 for SNMP configuration and section 2.3.6 for built-in firewall configuration. If paired with a compatible system encrypted video streaming is available.

#### <span id="page-10-3"></span>1.2.9 Digital certificate management

The camera comes with a certificate signed by Tyco Security Products. You can update this certificate, see section 2.3.4. Web browsers highlight self-signed certificates as insecure because they are inadequate for authentication. The certificates are valid for encryption purposes.

# <span id="page-10-4"></span>1.2.10 Encryption/hash algorithms

TLS encryption ciphers use a minimum of 256 bits of encryption or 128 bits for ephemeral elliptic curve ciphers.

Here are the supported ciphers for the Illustra range of Pro and Flex cameras:

- ECDHE-ECDSA-AES256-GCM-SHA384
- ECDHE-ECDSA-AES256-SHA384
- ECDHE-ECDSA-AES256-SHA
- DHE-RSA-AES256-GCM-SHA384
- DHE-RSA-AES256-SHA384
- DHE-RSA-CAMELLA256-SHA
- AES256-GCM-SHA384

© 2020 Johnson Controls. All rights reserved. Product offerings and specifications are subject to change without notice. • AES256-SHA384

The following ciphers are disabled:

- DES
- RC4

Illustra Insight implements ephemeral elliptic curve cipher suites with a minimum key length of 128 bits:

- ECDHE-ECDSA-AES256-GCM-SHA384
- ECDHE-RSA-AES256-GCM-SHA384
- ECDHE-ECDSA-CHACHA20-POLY1305
- ECDHE-RSA-CHACHA20-POLY1305
- ECDHE-ECDSA-AES128-GCM-SHA256
- ECDHE-RSA-AES128-GCM-SHA256
- ECDHE-ECDSA-AES256-SHA384
- ECDHE-RSA-AES256-SHA384
- ECDHE-ECDSA-AES128-SHA256
- ECDHE-RSA-AES128-SHA256

The following ciphers are disabled:

- Export
- DES
- MD5
- PSK
- RC4

# <span id="page-11-0"></span>1.2.11 Logs

The following logs are enabled by default: Security, Audit, Fault, System, and Boot. You can also create user defined Event Logs that use advanced features, for example, motion detection. For more information see section [2.4.0.](#page-24-1)

To export logs use File Transfer Protocol (FTP), Common Internet File System (CIFS), or email using Simple Mail Transport Protocol (SMTP) for Security Information and Event Management (SIEM) reporting.

# <span id="page-11-1"></span>1.2.12 Alarms and alerts

You can implement alarms and alerts that correspond to user defined parameters. You can view alarms and alerts in the logs if the camera is paired with a compatible system or on the web GUI, see section [2.4.0.](#page-24-1)

# <span id="page-11-2"></span>1.2.13 Availability assurance

You can back up the camera configuration to a text file. To restore camera configuration, upload a valid configuration text file.

# <span id="page-11-3"></span>1.2.14 Code validation

The signature of any software update is verified before application and secure boot is implemented.

#### <span id="page-12-0"></span>1.2.15 Software updates

Software upgrades are provided as an encrypted and signed file. For more information on the update procedure see section [3.1.10.1.](#page-29-0)

#### <span id="page-12-1"></span>1.2.16 Timely response to events

If the device is integrated with a supported system alerts and events may appear immediately to operators of those systems. Email alert functionality, transfer of events to network storage, and alarm output is also available.

## <span id="page-12-2"></span>1.2.17 Resource availability

To export camera settings navigate to the Back Up and Restore page on the web GUI. You can restore settings using an exported file.

To record video use an SD card. You can configure video to respond to events including analytics triggers and alarm input. If the camera is integrated with an NVR, you can use the NVR to record video. If equipped with an SD card and with NVR access video backfill may be used. If network connection is lost the backfill will continue to record video locally. Transferring the recorded data to an NVR when the connection is restored.

## <span id="page-12-3"></span>**1.3.0 Intended environment**

You can install Illustra cameras in a range of environments; including internal and externally to a building.

Illustra Insight is made up of two components, control unit and camera head. The control unit is commonly installed on premise in a cabinet, room, or closet with restricted access. Camera heads are located in the occupied spaces of the building.

It is important that a qualified installer provides and defines physical mounting and network infrastructure.

# <span id="page-12-4"></span>1.3.1 Internet connectivity

Illustra cameras do not need Internet connectivity to function. Illustra cameras need access to a local area network (LAN) in order to avail of the full feature set. The camera may require Internet connectivity to allow the function of specific features.

# <span id="page-12-5"></span>1.3.2 Integration with IT networks

You may integrate Illustra cameras into standard IT deployments, but it is best practice to deploy Illustra systems and any supporting components to a dedicated and isolated network.

# <span id="page-12-6"></span>1.3.3 Integration with external systems

Integration with external systems is optional.

# <span id="page-12-7"></span>**1.4.0 Patch policy**

The policy documented here sets forth the current internal operating guidelines and process in regards to Illustra, which may change from time to time at the sole discretion of Johnson Controls. Johnson Controls employs commercially reasonable efforts to pursue the operating guidelines and process described herein. However, other mitigating factors may prevent complete adherence to this policy, as determined by Johnson Controls at its discretion. Regardless, Johnson Controls endeavours to address issues that arise within Illustra with the severity that they warrant.

<sup>© 2020</sup> Johnson Controls. All rights reserved. Product offerings and specifications are subject to change without notice.

When CRITICAL security vulnerabilities are discovered within Illustra cameras, Johnson Controls uses commercially reasonable efforts to issue a critical service pack for the current version of Illustra cameras as soon as is reasonable practical.

When non-CRITCIAL vulnerabilities are discovered within Illustra cameras, Johnson Controls, will use commercially reasonable efforts to:

- Apply fixes for HIGH severity vulnerabilities in the next immediate release of Illustra cameras
- Apply fixes for LOW and MEDIUM vulnerabilities within one of the next two available releases of Illustra cameras.

This policy is limited to commercial life of the product whereby Illustra cameras based on a particular hardware design or model are commercially available.

**Note:** Illustra cameras do not have a backport policy. Updates are only applied to the latest version of the released product.

# <span id="page-13-0"></span>**1.5.0 Hardening methodology**

Illustra has many on board security safeguards, including many secure-by-default settings. However Johnson Controls recommends that the device is hardened according to the guidance outlined in section 2 Deployment. Generally a defence-in-depth strategy employing standard IT hardening methods and compensating controls as needed to complement the base security features of each component.

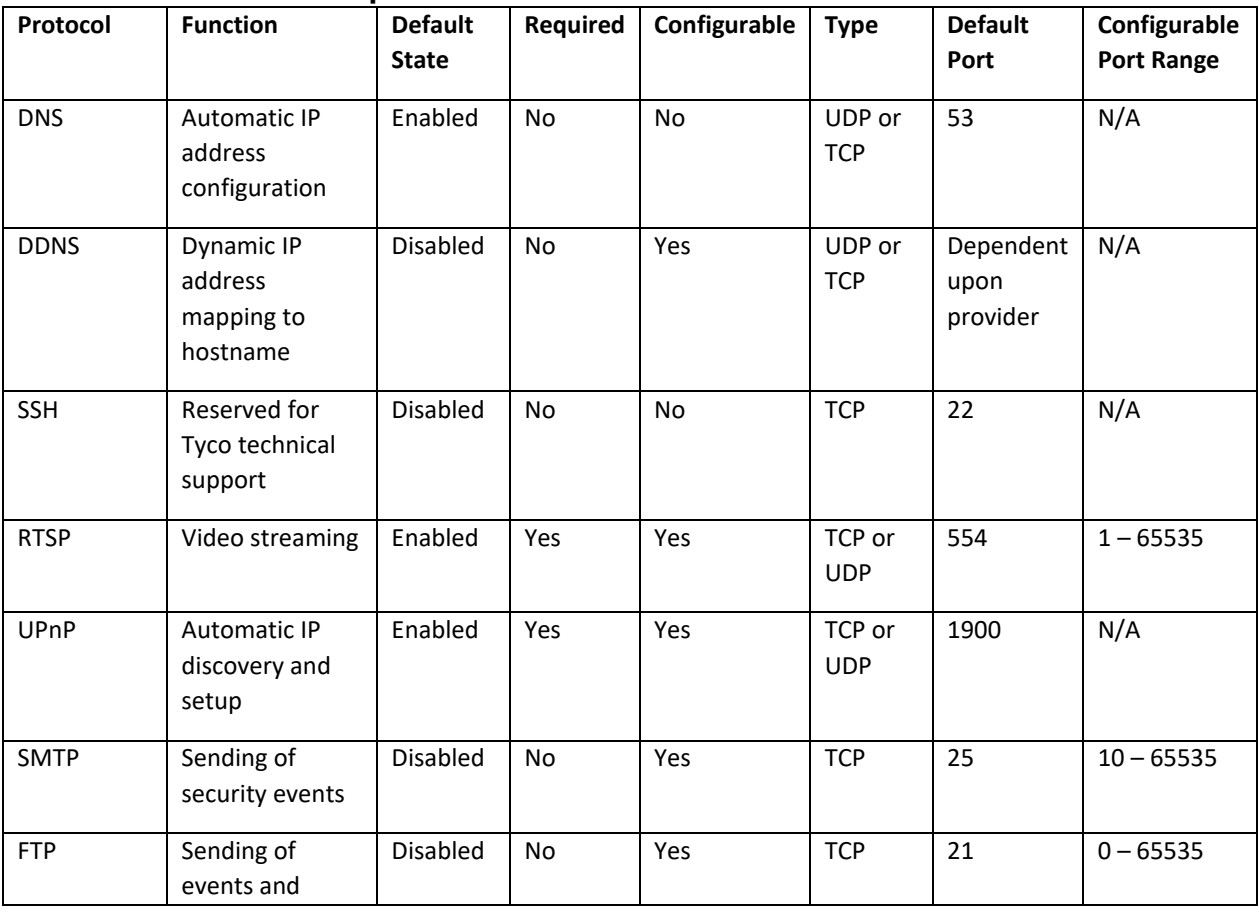

# <span id="page-13-1"></span>**1.6.0 Communication paths table**

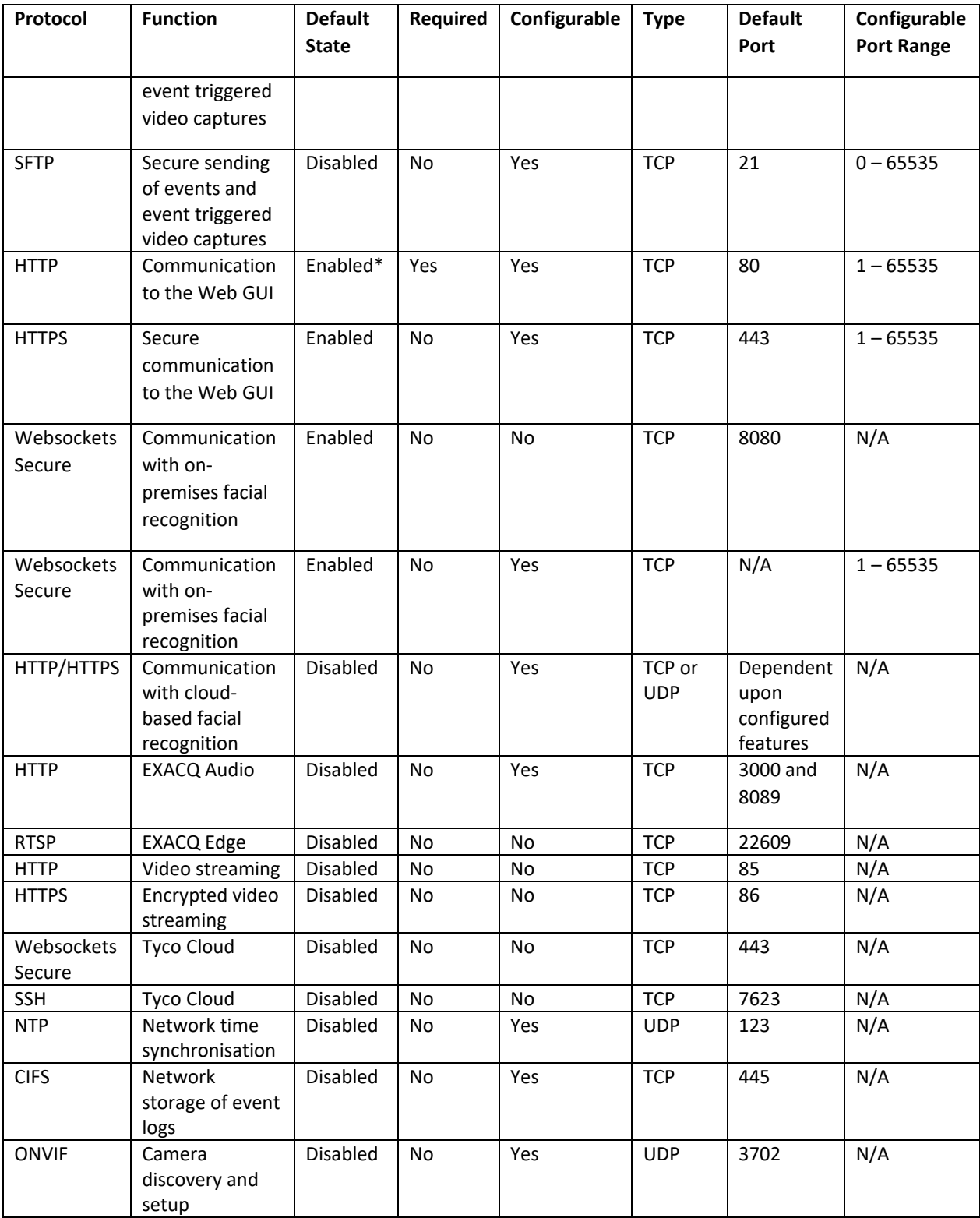

\*HTTP redirects to HTTPS on Illustra Insight

#### <span id="page-14-0"></span>**1.7.0 Bandwidth requirements table or calculator**

Bandwidth requirements depend on the video settings applied to the camera and on the number of cameras installed.

<sup>© 2020</sup> Johnson Controls. All rights reserved.

Product offerings and specifications are subject to change without notice.

A bandwidth calculator is available at the following: <https://tycosecurityproducts.com/calculators/ipconfig/index.html>

## <span id="page-15-0"></span>**1.8.0 Network planning**

A qualified provider must install and design the network infrastructure tailored to the specific needs of the customer.

## <span id="page-15-1"></span>1.8.1 Internet service list

Access to the following services are not required by default but may be needed for specific camera functionality:

- Tyco Cloud
- Cloud facial recognition
- NTP

**Note:** You can configure cloud facial recognition services to use a proxy. See section [2.3.2.5.](#page-21-0)

#### <span id="page-15-2"></span>*1.8.1.1 URL or IP address*

The system generates Tyco Cloud connections and depend upon region:

- <region->messaging.cloudvue.com
- <region->preview.cloudvue.com
- <region->archive.cloudvue.com

Optionally Tyco Cloud may need access to subdomains of blob.core.windows.net.

To use cloud -based facial recognition you need access to the container repository. The details of the URL used during operation are given by the provider.

If NTP is required a default server of us.pool.ntp.org is provided. The user can change this.

# <span id="page-15-3"></span>**2 Deployment**

Use this section to initiate secure deployment for new installations, harden Illustra and complete additional steps after commissioning required before turning over to runtime operations.

# <span id="page-15-4"></span>**2.1.0 Deployment overview**

A deployment of Illustra should employ a VLAN with access restricted to systems and components required for operation. See section [1.1.1](#page-7-2) for examples of deployment.

# <span id="page-15-5"></span>2.1.1 Getting started

Before installing Illustra, consider the guidance outlined in the following sections.

# <span id="page-15-6"></span>2.1.2 Physical installation considerations

**Note**: The physical access to the device and physical installation of the device can impact the cybersecurity.

#### <span id="page-15-7"></span>*2.1.2.1 Tamper detection*

You can configure tamper detection as a blur detection analytics event, see section [2.4.7.](#page-26-0)

### <span id="page-16-0"></span>2.1.3 Default security behaviour

On initial start-up a standard login page appears. Use the login page to access the camera using the default credentials.

At this point the operator must change the default password. Password restrictions ensure password strength.

# <span id="page-16-1"></span>2.1.4 Resetting factory defaults

If the camera was previously used as part of another installation or test environment it must be reset to factory defaults before redeployment. To reset the camera complete the following steps:

- 1. Navigate to the web GUI.
- 2. Navigate to the **Web User Interface** banner and click **Setup**.
- 3. Click **Maintenance**.
	- **Optional:** select **Preserve IP address**.
- 4. Click **Reset**.

There is also a hardware reset button. See the User Guide for details on its operation and location.

## <span id="page-16-2"></span>2.1.5 Considerations for commission

In the commissioning phase, you can use a less secure configuration before the full infrastructure is available or to speed up the deployment process for example, using Wi-Fi Maintenance Mode. Once the commissioning phase is complete, you must harden the system further before turning over to full runtime operations.

#### <span id="page-16-3"></span>2.1.6 Recommended knowledge level

The operator must have Illustra administration and networking technologies experience.

# <span id="page-16-4"></span>**2.2.0 Hardening**

While the camera has several secure-by-default safeguards. To meet the security requirements of the target environment, harden the Illustra camera.

#### <span id="page-16-5"></span>2.2.1 Hardening checklist

To harden this product, complete the following tasks:

- Enable Enhanced Security Mode
- Disable Wi-Fi Maintenance Mode
- Change all default credentials
- Perform firmware updates
- Only enable protocols required for normal operation
- Only allow HTTPS
- If SNMP is required, use SNMPv3
- If FTP is required, use Secure FTP
- Configure Firewall settings
- Enable RTSP authentication with Digest
- Use 802.1X
- Keep a regular backup of the camera
- Update the SSL certificate and add it to the CA

<sup>© 2020</sup> Johnson Controls. All rights reserved.

Product offerings and specifications are subject to change without notice.

#### <span id="page-17-0"></span>2.2.2 Administration

To access Illustra settings complete the following steps:

- 1. Navigate to the web GUI.
- 2. Log on as an administrator.
- 3. Navigate to the **Web User Interface** banner and click **Setup**.

There are three main areas of administration, **Security**, **Network**, and **System**:

- Use the **Security** menu to configure various security settings and add or modify user accounts.
- Use the **Network** menu to configure basic network settings, networking protocols, and allowing individual protocols to be enabled or disabled.
- Use the **System** menu to configure options for maintenance and monitoring.

#### <span id="page-17-1"></span>*2.2.2.1 Security*

To access security settings complete the following steps:

- 1. Navigate to the web GUI.
- 2. Navigate to the **Web User Interface** banner and click **Setup**.
- 3. Click **Security**.

#### 4. Click **Security Status**.

You can change the security mode and enable or disable video authentication. You can also view information on network protocols. To access user account information and communications settings use the **Security** menu.

#### <span id="page-17-2"></span>*2.2.2.2 Network*

To access the **Network** settings complete the following steps:

- 1. Navigate to the web GUI.
- 2. Navigate to the **Web User Interface** banner and click **Setup**.
- 3. Click **Network**.

The **Network** submenu has a list of user configurable network protocols.

#### <span id="page-17-3"></span>*2.2.2.3 System*

To access the **System** settings complete the following steps:

- 1. Navigate to the web GUI.
- 2. Navigate to the **Web User Interface** banner and click **Setup**.
- 3. Click **System**.

The **System** submenu has options for **Maintenance** including backup or upgrades, **Date Time**  configuration, logs (see section [2.4.0\)](#page-24-1), and system information.

#### <span id="page-17-4"></span>2.2.3 Enhanced Security Mode

Illustra is in **Enhanced Security** mode by default, it is recommended that this is unchanged. To change the state of **Enhanced Security** complete the following steps:

- 1. Navigate to the **Security Overview** page.
	- a. To disable Enhanced Security, clear the **Enable Enhanced Security** check box.
	- b. To enable Enhanced Security, check the **Enable Enhanced Security** check box.
- 2. Click **Apply**.

#### <span id="page-18-0"></span>2.2.4 User management overview

Create unique user accounts for each operator of the camera. A role-based access control (RBAC) feature set controls operator functions. With RBAC, a user is assigned a role in which they acquire the permissions associated with that role.

There are three user roles: admin, operator, and user. The roles are briefly outlined here, for a detailed list of permissions, Appendix B.

- Admin This user has access to the full functionality of the camera and may change any setting. Only use admin roles when absolutely necessary.
- Operator This user can change non-security based configuration. For example, video and picture settings.
- User The user role is limited to read access.

To ensure you follow security best practices configure individual user accounts properly. Best practices for account management are described in section [2.2.5.](#page-18-1)

# <span id="page-18-1"></span>2.2.5 User management best practices

To improve the security for Illustra follow best practices for managing user accounts, their credentials and authorisations (permissions).

# <span id="page-18-2"></span>*2.2.5.1 No shared accounts*

Do not use shared accounts. Each user or system entitled to access the camera must have individual login credentials. Adding separate accounts for each user ensures the principle of least privilege and separation of duties but also allows for finer granularity in logging and when paired with good System Information and Event Monitoring practices system administrators can detect potential issues.

# <span id="page-18-3"></span>*2.2.5.2 Least privilege*

Least privilege is when only the minimum necessary rights are assigned to a subject that requests access to a resource and should be in effect for the shortest duration necessary (remember to relinquish privileges). Granting permissions to a user beyond the scope of the necessary rights of an action means the user may obtain or change information in unwanted ways. Careful delegation of access rights can limit attackers from damaging a system. For example a user who needs to view a camera stream and change picture settings should not have administrative privileges, with which they can add or modify other user accounts. Following this practice reduces the potential for attacks, malfeasance, or accidental system damage.

# <span id="page-18-4"></span>*2.2.5.3 Separation of duties*

This is similar to but distinct from least privilege. Separation of duties involves creating accounts for specified purposes. For example, accounts with administrative access must not be used for common day-to-day tasks such as viewing video streams. Instead separate accounts should be used for these different tasks. This helps prevent attacks that take advantage of ongoing connections and allow event monitoring to more easily detect suspicious administrative actions.

# <span id="page-18-5"></span>*2.2.5.4 Strong passwords*

By default the camera enforces a strong password policy for users. It is recommended that this is unchanged. Strong passwords help to prevent attacks by making a password difficult to guess and to deny easy access to would-be attackers.

#### <span id="page-19-0"></span>*2.2.5.5 Password policy*

While Illustra cameras include safeguards to prevent the use of weak passwords, it is recommended that an organisational password policy is defined and followed to educate operators on the benefits of a strong password and avoid common mistakes that can weaken security.

#### <span id="page-19-1"></span>2.2.6 User management

You must have administrative privileges to manage users. To manage users complete the following steps:

- 1. Navigate to the web GUI.
- 2. Navigate to the **Web User Interface** banner and click **Setup**.
- 3. Click **Security**.
- 4. Click **Users**.

**Optional:** To add a user click **Add User**.

**Optional:** To change a password click **Change Password**.

Use unique accounts during all phases of operation for Illustra. Installers, technicians, auditors, and other deployment phase users must not share common user accounts to ensure a non-reputable audit trail of their actions.

#### <span id="page-19-2"></span>*2.2.6.1 OS level accounts*

Only Johnson Controls Technical Support use OS level accounts.

#### <span id="page-19-3"></span>*2.2.6.2 Password policy configuration*

By default Illustra follows a strong password policy. If Enhanced Security is disabled the password policy is weakened. It is not best practice to disable Enhanced Security.

#### <span id="page-19-4"></span>*2.2.6.3 Change default passwords*

During initial commissioning the user is asked to change the password for the default admin account once they log on to the web GUI. For further user accounts that are added to Illustra it is advised that the user manually change their own password on initial log on.

#### <span id="page-19-5"></span>*2.2.6.4 Assign roles*

Roles limit the actions a user can take, see section 2.2.4. You can assign roles when you create a user account.

#### <span id="page-19-6"></span>**2.3.0 Communication hardening**

Communication hardening limits an attacker's ability to gain access to Illustra. Attackers look for weaknesses in communication protocols, and unencrypted/unauthenticated communications. Implement the following techniques to harden the communication interfaces and the transmission of data.

#### <span id="page-19-7"></span>2.3.1 Least functionality

Least functionality is a security measure designed to limit functions only to those that the target application and communication sessions require at a given time. When you apply least functionality when you configure components you reduce the attack surface and minimize the risk of a cybersecurity breach.

## <span id="page-20-0"></span>2.3.2 Communication port configuration

The **Security Overview** displays a list of configurable ports. To open **Security Overview** complete the following steps:

- 1. Navigate to the web GUI.
- 2. Navigate to the **Web User Interface** banner and click **Setup**.
- 3. Click on **Security**.
- 4. Click on **Security Status**.

By default the minimum number of ports for essential functionality are open. To harden security do not enable additional ports unless necessary, disable any services not required during operation, and to enable encryption wherever possible.

#### <span id="page-20-1"></span>*2.3.2.1 RTSP Authentication*

By default access to Real Time Streaming Protocol (RTSP) streams require user authentication. To change the status of RTSP authentication, navigate to the **Security Overview** page.

- The **Authenticate Video** check box indicates the status of video authentication, enabled or disabled.
- The **Authentication** drop down menu displays the current RTSP authentication method.

To enable video authentication complete the following steps:

- 1. Select **Authenticate Video**.
- 2. Click **Apply**.

To disable video authentication complete the following steps:

- 1. Deselect **Authenticate Video**.
- 2. Click **Apply**.

To change authentication method:

- 1. Click the **Authentication** dropdown menu.
- 2. Click the authentication method.
- 3. Click **Apply**.

It is best practice to use digest authentication to enable RTSP authentication.

#### <span id="page-20-2"></span>*2.3.2.2 Wi-Fi Maintenance Mode*

During the commissioning phase of Illustra, you may enable Wi-Fi Maintenance Mode to ease installation. When in operation this should be disabled, see section 2.1.5.

#### <span id="page-20-3"></span>*2.3.2.3 Firewall/router configuration*

To increase security use a firewall or router, dependent upon vendor, to restrict communications to known addresses. Illustra also provides built-in firewall with basic filters and allow listing or deny listing functionality. See section 2.3.6 for further details on Illustra's built-in firewall.

#### <span id="page-20-4"></span>*2.3.2.4 Network isolation*

It is best practice to deploy Illustra cameras to an isolated network to restrict available communication paths and prevent access to the wider Internet. Consult with a network professional for advice on how to provide this within the deployment environment of the camera.

#### <span id="page-21-0"></span>*2.3.2.5 Proxy Configuration*

Illustra Insight allows configuration of communication to the cloud-based facial recognition server through a proxy. To configure the proxy, complete the following steps:

- 1. Navigate to the web GUI.
- 2. Navigate to the **Web User Interface** banner and click **Setup**.
- 3. Click **Network**.
- 4. Click **Proxy**.
- 5. To enable the proxy select **Enable**.
- 6. Click the **Authentication** dropdown menu.
- 7. Click the authentication method.
- 8. If prompted type the domain in the **Domain** textbox.
- 9. Type the **Host**.
- 10.Type the **Port**.
- 11.Type the **Username**.
- 12.Type the **Password**.
- 13.Click **Apply**.

## <span id="page-21-1"></span>2.3.3 Encrypted communications

Encrypted communications can help prevent attacks by preventing simple connection eavesdropping. Access to Illustra should be through HTTPS. If your deployment requires FTP or SNMP, it is best practice to use Secure FTP and SNMPv3.

To access HTTP/HTTPS configuration complete the following steps:

- 1. Navigate to the web GUI.
- 2. Navigate to the **Web User Interface** banner and click **Setup**.
- 3. Click **Security**.
- 4. Click **HTTP/HTTPS**.

Here you can change port numbers and upload certificates. For more information see section [2.3.4.](#page-21-2)

To configure FTP complete the following steps:

- 1. Navigate to the web GUI.
- 2. Navigate to the **Web User Interface** banner and click **Setup**.
- 3. Click **Network**.
- 4. Click **FTP**.

To configure SNMP complete the following steps:

- 1. Navigate to the web GUI.
- 2. Navigate to the **Web User Interface** banner and click **Setup**.
- 3. Click **Network**.
- 4. Click on **SNMP**.

#### <span id="page-21-2"></span>2.3.4 Communication certificate support

HTTPS encrypts web traffic, but does not verify the identity of the remote host without a properly configured digital certificate. Create a certificate that is unique to the individual camera so that your web browser or victor client can verify its identity. You may self-sign the certificate, or for more security-conscious customers, a trusted certificate authority can sign it.

To upload a certificate complete the following steps:

- 1. Navigate to the web GUI.
- 2. Navigate to the Web User Interface banner and click Setup.
- 3. Click **Security**.
- 4. Click **HTTP/HTTPS**.
- 5. Click **Upload** and browse to the certificate location
- 6. Select the file and click **Open**.

**Note:** The camera only accepts .pem format certificates. The certificate must have the server certificate and private key combined. The private key must NOT be password protected.

#### <span id="page-22-0"></span>*2.3.4.1 Generating a Certificate Signing Request*

The camera may also create a Certificate Signing Request that may be given to a signing authority.

- 1. Navigate to the web GUI.
- 2. Navigate to the Web User Interface banner and click Setup.
- 3. Click **Security**.
- 4. Click **Generate CSR**.
- 5. Complete the following fields (no field is mandatory)
	- a. Two letter **Country** code
	- b. **Province**
	- c. **Locality**
	- d. **Organization**
	- e. **Organizational Unit**
	- f. **Common Name**
- 6. The first **Subject Alternative Name** drop-down menu and textbox contain text. To add further entries complete the following steps:
	- a. Click the **Subject Alternative Name** drop-down menu and choose from **IP** or **DNS** for IP address or domain name respectively.
	- b. Type the IP address or domain name into the textbox

#### 7. Click **Apply**.

A certificate request generates in the text field on the right of the page. You can send this to a signing authority. You can upload a signed certificate using the same procedure outlined in the steps to upload a certificate.

**Note:** The certificate from the signing authority does not contain a private key. You can ignore the private key requirement for certificates generated from a Certificate Signing Request.

#### <span id="page-22-1"></span>2.3.5 802.1X configuration

The IEEE 802.1X security feature provides port based network access control typically used when securing corporate networks from the attachment of unauthorised devices.

To enable IEEE 802.1X complete the following steps:

- 1. Navigate to the web GUI.
- 2. Navigate to the **Web User Interface** banner and click **Setup**.

© 2020 Johnson Controls. All rights reserved. Product offerings and specifications are subject to change without notice.

- 3. Click **Security**.
- 4. Click **IEEE 802.1x**.
- 5. To enable IEEE802.1x security select **Enable IEEE802.1x**.
- 6. Click the **EAPOL Version**.
- 7. Click the **EAP Method**.
- 8. In the **EAP Identify** field type the EAP Identify name.
- 9. Click **Upload** and browse to the CA Certificate location.
- 10.Click the file and click **Open**.
- 11.Click **Upload**.
- 12.If **PEAP** is selected
	- a. Type the PEAP **Password**.
- 13.If **TLS** is selected
	- a. Click **Upload** and browse to the Client Certificate location.
	- b. Click the Client Certificate and click Open.
	- c. Click **Upload**.
	- d. Type the **Private Key Password**.

# <span id="page-23-0"></span>2.3.6 Built-in firewall

Illustra's built-in firewall provides basic filters and allow listing or deny listing functionality that filters device access by IP or MAC address.

# <span id="page-23-1"></span>*2.3.6.1 Basic Filters*

The following filters are offered:

- ICMP Blocking,
- RP Filtering, and
- SYN cookie verification.

Internet Control Message Protocol (ICMP) Blocking prevents devices from establishing if the camera is online by using methods such as a ping test.

Reverse Path (RP) Filtering will disallow packets from addresses that are not reachable. For example, if the camera has an IP address of 10.10.10.2 and RP filtering is enabled, you would not allow packets from 192.168.1.3 to work with the camera.

SYN cookie verification prevents a SYN flood, a type of denial-of-service attack.

It is best practice to enable ICMP Blocking, RP Filtering, and SYN cookie verification in the firewall **Basic Filtering** page. To access the Basic Filtering page complete the following steps:

- 1. Navigate to the web GUI.
- 2. Navigate to the **Web User Interface** banner and click **Setup**.
- 3. Click **Security**.

# 4. Click **Firewall.**

# <span id="page-23-2"></span>*2.3.6.2 Address Filtering*

Address filtering can be accessed with the following steps:

1. Navigate to the web GUI.

- 2. Navigate to the Web User Interface banner and click Setup.
- 3. Click **Security**.
- 4. Click **Firewall**.
- 5. Click **Address Filtering**.

To enable address filtering complete the following steps:

- 1. Choose one of the following options:
	- To disable address filtering click **Off**.
	- To allow address filtering for specified addresses click **Allow**.
	- To deny address filtering for specified addresses click **Deny**.
- 2. If address filtering has been set to Allow or Deny:
	- a. Type an IP or MAC Address to allow/deny in the IP or MAC Address field in the following format xxx.xxx.xxx.xxx.
	- b. Click **Add**.
- 2. Click **Apply**.

## <span id="page-24-0"></span>2.3.7 Mass configuration

Mass configuration simplifies the management of components connected to the system and reduces the risk of misconfiguration. For mass configuration Illustra cameras may be configured using Illustra Connect. Refer to the Illustra Connect User Guide for further information.

## <span id="page-24-1"></span>**2.4.0 Security monitoring features**

Illustra includes a Health Monitor, has support for Simple Network Management Protocol (SNMP) as well as featuring logs for Security, Audit, Fault, System, and Boot. Each of these logs enable an operator to inspect the activity of an Illustra system separated by key area. User defined Event Logs may also be created that use advanced features, for example, motion detection, see Appendix C.

Logs may be downloaded through FTP or CIPS, or delivered by email using SMTP. These must be configured before use, see Appendices  $D - F$ .

# <span id="page-24-2"></span>2.4.1 Health monitor

The Health Monitor provides visibility on the health status of popular device parameters. A full list of displayed information is listed in Appendix G. It can be accessed by completing the following steps:

- 1. Navigate to the web GUI.
- 2. Navigate to the **Web User Interface** banner and click **Setu**p.
- 3. Click **System**.
- 4. Click **Health Monitor**.

#### <span id="page-24-3"></span>2.4.2 Security log

Changes to the security mode, protocol settings, and user accounts are recorded in the Security Log. To view the Security Log complete the following steps:

- 1. Navigate to the web GUI.
- 2. Navigate to the **Web User Interface** banner and click **Setu**p.
- 3. Click **Security**.
- 4. Click **Security Status**.
- 5. Click **Security Log**.

© 2020 Johnson Controls. All rights reserved. Product offerings and specifications are subject to change without notice.

## <span id="page-25-0"></span>2.4.3 Audit log

The Audit Log will log details of changes made to network settings, picture settings, and maintenance events. To view the Audit Log complete the following steps:

- 1. Navigate to the web GUI
- 2. Navigate to the **Web User Interface** banner and click **Setup**.
- 3. Click **System**
- 4. Click **Logs**
- 5. Click **Audit Log**.

For a full list of actions recorded by the Audit Log see Appendix H.

#### <span id="page-25-1"></span>2.4.4 Fault log

Any system or environmental faults experienced by the camera are displayed in the Fault Log. To view the Fault Log:

- 1. Navigate to the web GUI.
- 2. Navigate to the **Web User Interface** banner and click **Setup**.
- 3. Click **Events and Actions**.
- 4. Click **Event Logs**.
- 5. Click **Fault Log**.

For details of events logged by the Fault Log see Appendix I.

## <span id="page-25-2"></span>2.4.5 System Log

The system log gives the most recent messages from the unix/var/log/messages file. Information includes the following:

- Messages about system behaviour such as process startup/shutdown.
- Warnings about recoverable problems that processes encounter.
- Error messages where processes encounter problems they cannot fix; note that this does not mean that the process will not continue to work, only that it encountered an issue it could do nothing about.

To view the **System Log** complete the following steps:

- 1. Navigate to the web GUI.
- 2. Navigate to the **Web User Interface** banner and click **Setup**.
- 3. Click **System**.
- 4. Click **Logs**.
- 5. Click **System Log**.

#### <span id="page-25-3"></span>2.4.6 Boot log

The Boot Log is a log of the Linux operating system boot processes and is for Johnson Controls support engineers who require additional information on the device.

To view the Boot Log complete the following steps:

- 1. Navigate to the web GUI.
- 2. Navigate to the **Web User Interface** banner and click **Setup**.
- 3. Click **System**.
- 4. Click **Logs**.

# 5. Click **Boot Log**.

# <span id="page-26-0"></span>2.4.7 Event log

When user-defined events are triggered the resulting alarms are displayed in the Event Log. To create or edit Events see Appendix C. To view the Event Log complete the following steps:

- 1. Navigate to the web GUI.
- 2. Navigate to the **Web User Interface** banner and click **Setup**.
- 3. Click **Events and Actions**.
- 4. Click **Event Logs**.
- 5. Click **Event Log**.

# <span id="page-26-1"></span>**2.5.0 Availability hardening**

Availability hardening is a process that ensures information the camera stores or creates is accessible. Illustra provides several features to ensure availability of data including, backup and restore functionality, network storage, and video backfill. If you need to restore or replace a camera is important to have a backup of its configuration data to minimise the time it takes to restore functionality.

# <span id="page-26-2"></span>**2.6.0 Privacy considerations**

The capabilities and functionality of Illustra may require compliance by you or your organisation with local, state, national and international laws and regulations. You or your organisation are obligated to learn about and are solely responsible for compliance with all applicable laws and regulations relating to your use of those functions, including but not limited to those laws and regulations pertaining to personal data protection, privacy and security, any laws relating to the collection and sharing of personal data, including video and face detection with third parties, or any laws requiring notice to or consent of persons with respect to your use of the Illustra capabilities and functionalities.

# <span id="page-26-3"></span>**3 Maintain**

Use this section to monitor for potential cybersecurity issues and maintain protection levels as conditions change. Throughout the deployed lifetime of Illustra is it important to monitor and maintain it in addition to the network infrastructure it is deployed into.

An audit that produces a report indicating low cybersecurity risk is a very positive result and suggests that the deployment was conducted with a high degree of care and consideration. However, new attack vectors combined enhanced hacking tools and more advanced testing techniques may, in the future, disclose vulnerabilities with the technologies used.

The impacted technologies and their implementation may have been previously well regarded by cybersecurity experts. The discovery of vulnerabilities post the final deployment audit may not reflect the quality of the audit at the time.

You may require a higher degree of protection for Illustra's deployment environment as policies and regulations change over time.

# <span id="page-26-4"></span>**3.1.0 Cybersecurity maintenance checklist**

Continuously or periodically practise the following cybersecurity maintenance items. The frequency of their execution depends on the policies and regulations which govern the site. The following

<sup>© 2020</sup> Johnson Controls. All rights reserved.

Product offerings and specifications are subject to change without notice.

maintenance periods are a starting point. Adjust to best suit the target conditions of the deployed environment:

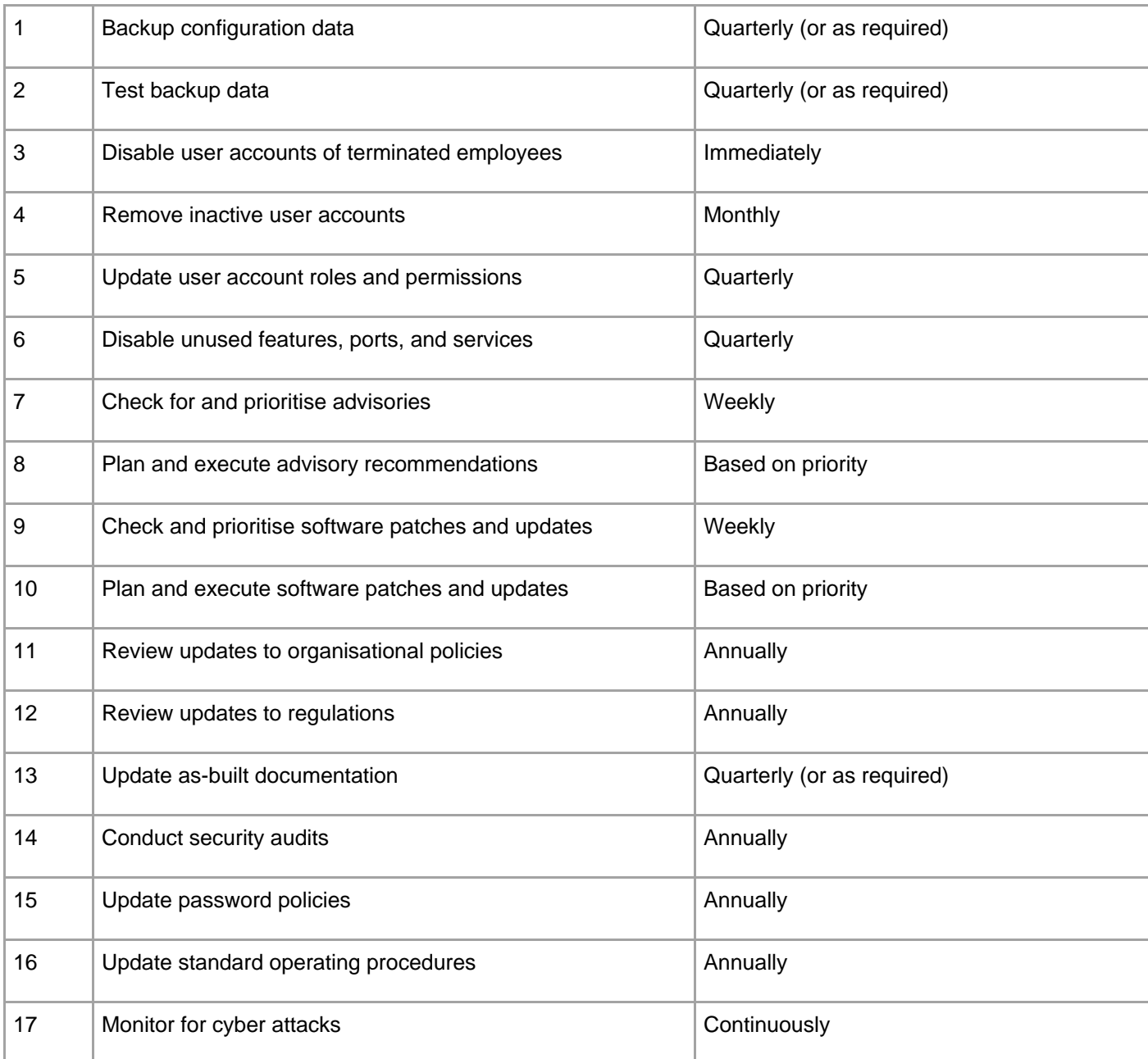

#### <span id="page-27-0"></span>3.1.1 Backup configuration data

If you need to restore or replace a camera is important to have a backup of its configuration data to minimise the time required to restore functionality.

#### <span id="page-27-1"></span>3.1.2 Test backup data

Test backups to provide assurance that the data backups contain the expected data and integrity.

#### <span id="page-27-2"></span>3.1.3 Disable accounts on termination of employment

Disable user accounts of personnel who voluntarily or non-voluntarily are terminated from employment immediately.

## <span id="page-28-0"></span>3.1.4 Remove inactive user accounts

While an employee may still be employed by an organisation that owns, manages, or services the system, they may not have used it for a long period. This suggests that they do not have a need to use the system and you should remove their user account. This is sometimes referred to as a use it, or lose it policy. This best practice reduced the amount of active user accounts in the system and therefore lowers the potential attack footprint.

# <span id="page-28-1"></span>3.1.5 Update user account roles and permissions

While an employee may still be employed by an organisation that owns, manages, or services the system, they may have changed roles or have increased or decrease their need to use the system. When you add a role or a permission to a user's account when that user is granted new authorisations due to an organisational role change, be sure to remove the camera's roles and permissions no longer required or used in their new role.

# <span id="page-28-2"></span>3.1.6 Disable unused features, ports and services

If you no longer require optional features, ports, and services disable them. This practice lowers the attack surface of Illustra resulting in a higher level of protection.

# <span id="page-28-3"></span>3.1.7 Check for and prioritise advisories

Find cybersecurity advisories for Illustra on [www.illustracameras.com.](http://www.illustracameras.com/) Determine if Illustra is impacted by the conditions outlined in the advisories. Based on how you deploy, configure, and use Illustra system, the advisory may not be of concern. To help with your assessment refer to as-built documentation of the Illustra system. A good set of as-built documentation will identify the number of components impacted and when they are located. While advisories call attention to a cybersecurity issue, it is not always possible to take immediate action or execute the full recommendation described in the advisories. Address any impacting your system in order of priority. Consult with the respective vendor to check for advisories from third party components such as networking equipment and operating systems.

# <span id="page-28-4"></span>3.1.8 Plan and execute advisory recommendations

If Illustra is impacted by the conditions outlined in the advisories, including those from third party components, then action must be taken to mitigate the issues raised. The specific action is based upon the content of the advisories distributed and depends upon the environment Illustra is deployed into. Plans for executing the advisory recommendations must consider the operating environment and usage of Illustra.

# <span id="page-28-5"></span>3.1.9 Check and prioritize patches and updates

While an Illustra patch or update may or may not relate to an advisory, it is always best practice to apply the most current patches and updates. These patches and updates can include cybersecurity enhancements and fixes to known issues. Review the release notes and prioritize the benefits of the patch or update. The overall benefit should include the improved protection that lowers the cybersecurity risk. Be sure also to check for updates and patches of third party components such as networking equipment and operating systems by consulting with the respective vendor.

# <span id="page-28-6"></span>3.1.10 Plan and execute software patches and updates

Create a plan to apply software updates on a regular basis. This plan should include provisions for the unlikely event of service impact. Make considerations regarding schedule and deployed environment in order to minimise service disruptions.

#### <span id="page-29-0"></span>*3.1.10.1 Update process*

Use Illustra firmware to upgrade the firmware or through Illustra Connect. Refer to the Illustra Connect User Guide for further information.

**Note:** All existing camera settings are maintained when the firmware is upgraded.

To manually update the firmware, complete the following steps:

- 1. Navigate to the web GUI.
- 2. Navigate to the **Web User Interface** banner and click **Setup**.
- 3. Click **System**.
- 4. Click **Maintenance**.
- 5. Click **Browse**. The Choose file to Upload dialog displays.
- 6. Browse to the firmware file.
- 7. Click the firmware file.
- 8. Click **Open**.
- 9. Click **Upload**.

The file transfer begins. Do not disconnect power to the camera during the upgrade process. The camera restarts automatically after the updates, this can take from 1 to 10 minutes. Once complete the Log in page displays.

#### <span id="page-29-1"></span>3.1.11 Review organisational policy updates

Organizations may update their policies which include cybersecurity requirements. Changes to these policies can impact systems which were in compliance prior to the change. Periodically check for policy changes and re-assess compliance with those policies.

#### <span id="page-29-2"></span>3.1.12 Review updates to regulations

If Illustra is deployed in a location that is governed by regulation, it is important to check to see if there are any updates to those regulations. In some cases, new regulations are introduced. Whether it is a review of an updated regulation to maintain compliance and a new regulation, an assessment of the changes should be conducted periodically.

#### <span id="page-29-3"></span>3.1.13 Update as-built documentation

As-built documentation refers to the environment the Illustra solution is deployed into, this may include but is not limited to: network infrastructure and external integrations. Changes and updates to the operating environment should be recorded and assessed for potential security vulnerabilities. Schedule a full update of the as-built documentation on a regular basis to ensure that all changes are documented.

#### <span id="page-29-4"></span>3.1.14 Conduct security audits

Periodic security audits are necessary as cybersecurity guidance, organisational policies, regulations, auditing processes, system use and configuration and threats have likely changed since the last audit. If you conduct periodic security audits, you can apply the latest knowledge and conditions and reveal gaps in protection previously undetected or created by changes in system use of configuration.

## <span id="page-30-0"></span>3.1.15 Update password policies

Guidance on password policies evolves. Periodically re-assess password policies to make sure the right policy is in place for the target environment based on current organisational policies, regulations, and guidance from standards organisations such as NIST.

# <span id="page-30-1"></span>3.1.16 Update standard operating procedures

Including best practices for cybersecurity in standard operating procedures can complement the protection that the system can deliver on its own. Depending on the procedures an operator uses they can prevent, create, or close a gap in protection. It is important to update standard operating procedures periodically.

# <span id="page-30-2"></span>3.1.17 Monitor for cyber attacks

Monitor site perimeters, networks and end-points for cyber-attacks. Many tools are available to assist with real-time analytics-based detection.

# <span id="page-30-3"></span>**3.2.0 Patch policy**

The policy documented here sets forth the current internal operating guidelines and process in regards to Illustra, which may change from time to time at the sole discretion of Johnson Controls. Johnson Controls employs commercially reasonable efforts to pursue the operating guidelines and process described herein. However, other mitigating factors may prevent complete adherence to this policy, as determined by Johnson Controls at its discretion. Regardless, Johnson Controls endeavours to address issues that arise within Illustra with the severity that they warrant.

When CRITICAL security vulnerabilities are discovered within Illustra cameras, Johnson Controls will use commercially reasonable efforts to issue a Critical service Pack for the current version of Illustra cameras as soon as is reasonable practicable.

When non-CRITCIAL vulnerabilities are discovered within Illustra cameras, Johnson Controls, Inc. will use commercially reasonable efforts to:

- Apply fixes for HIGH severity vulnerabilities in the next immediate release of Illustra cameras
- Apply fixes for LOW and MEDIUM vulnerabilities within one of the next two available releases of Illustra cameras.

This policy is limited to commercial life of the product whereby Illustra cameras based on a particular hardware design or model are commercially available.

**Note:** Illustra cameras do not have a backport policy. Updates are only applied to the latest version of the released product.

# <span id="page-30-4"></span>**3.3.0 Release schedule**

An update to Illustra including new features and security fixes is released approximately every 6–8 months.

No Illustra update is released without undergoing extensive quality assurance testing.

# <span id="page-30-5"></span>**3.4.0 Recovery and factory reset**

To recovery or factory reset the device use the web GUI or hardware reset button. For more information see section [2.1.4.](#page-16-1)

<sup>© 2020</sup> Johnson Controls. All rights reserved.

Product offerings and specifications are subject to change without notice.

#### <span id="page-31-0"></span>**3.5.0 Illustra testing process**

Vulnerability assessment is a continuous process in which the camera is subject to penetration testing and vulnerability scanning. This includes the use of tools including but not limited to: p0f, Nessus, and Black Duck.

#### <span id="page-31-1"></span>3.5.1 Vulnerability assessment

Vulnerabilities discovered in Illustra proprietary software are assessed on the CVSS v3 score.

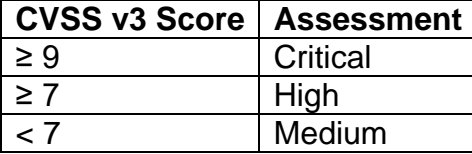

## <span id="page-31-2"></span>3.5.2 Vulnerability assessment – third party components

Johnson Controls uses commercially reasonable efforts to monitor third party and open source software included within Illustra for disclosed vulnerabilities from the product vendors and open source communities. Vulnerabilities that are discovered and disclosed will be assessed first on its assigned CVSS v3 score from the product vendor or the National Vulnerability Database and then on the ability to be exploited within Illustra.

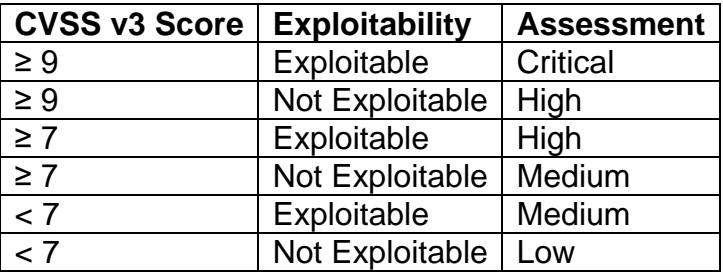

If a patch is not available to correct the vulnerability, Johnson Controls will use commercially reasonable efforts to mitigate the vulnerability within its capabilities.

# <span id="page-31-3"></span>**3.6.0 Illustra vulnerability reporting**

If you believe you have discovered a vulnerability in Illustra or any Johnson Controls product, contact the Cyber Protection Program through its website [https://www.johnsoncontrols.com/cyber](https://www.johnsoncontrols.com/cyber-solutions/cyber-response)[solutions/cyber-response](https://www.johnsoncontrols.com/cyber-solutions/cyber-response) or at the email address [productsecurity@jci.com.](mailto:productsecurity@jci.com) Additionally, Johnson Controls Technical Support staff have direct access to the Cyber Protection to help assess and resolve any issues [\(illustrasupport.tyco@jci.com\)](mailto:illustrasupport.tyco@jci.com).

# <span id="page-31-4"></span>**Appendix B User account access**

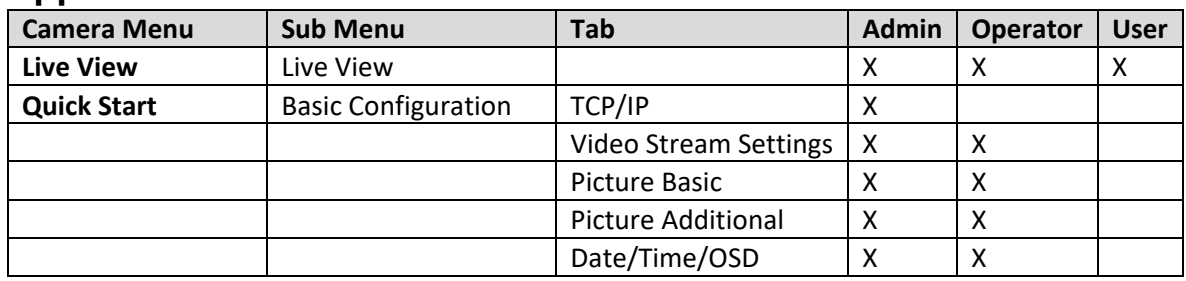

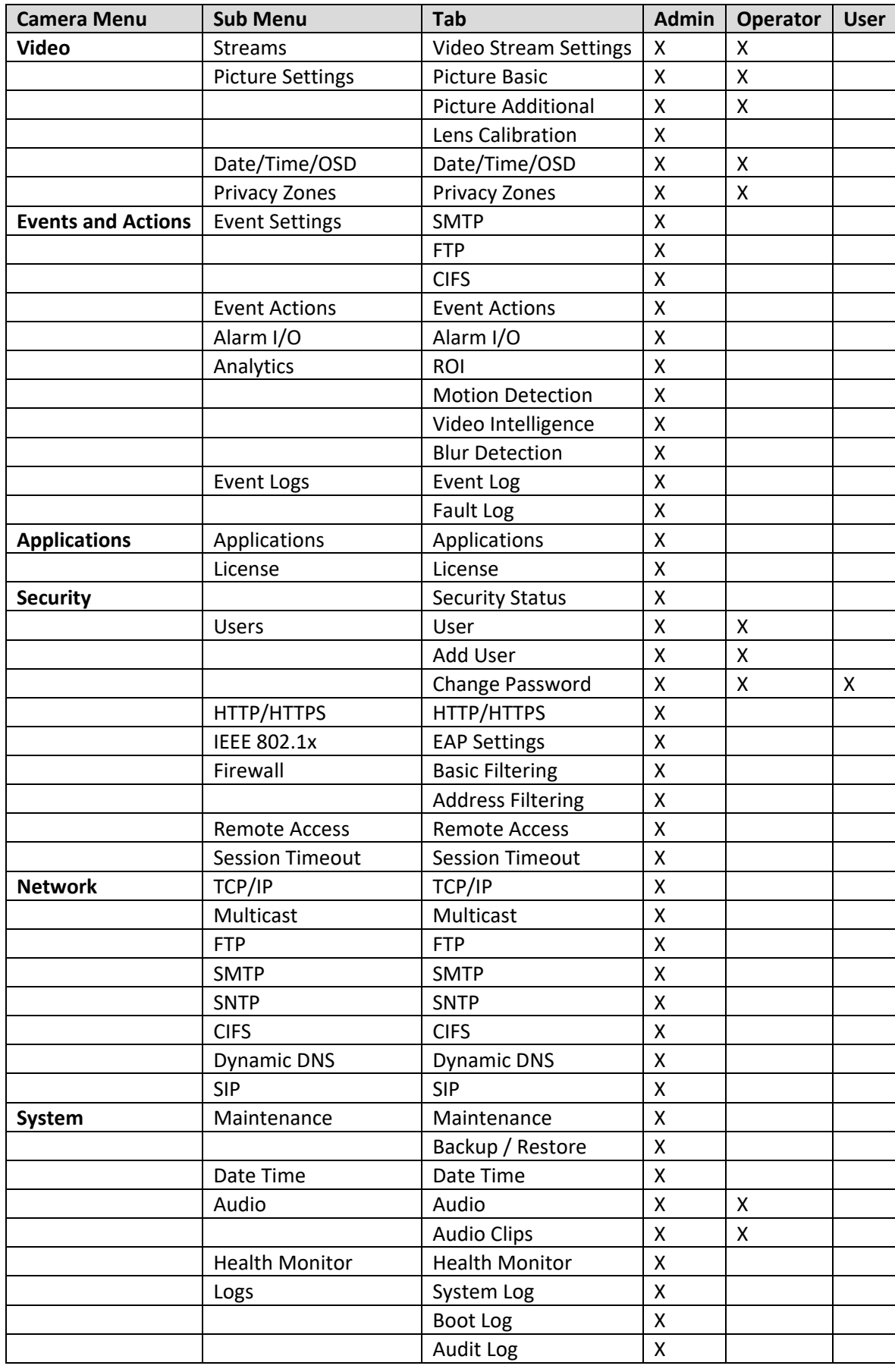

© 2020 Johnson Controls. All rights reserved.

Product offerings and specifications are subject to change without notice.

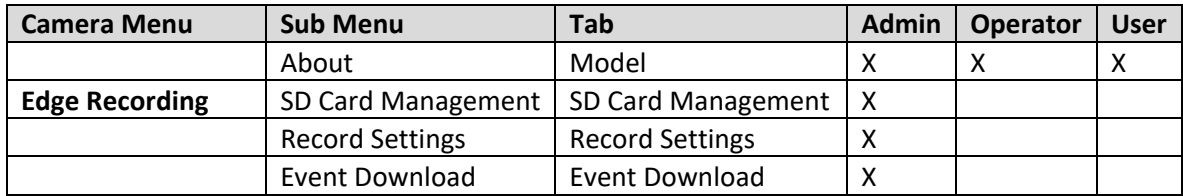

# <span id="page-33-0"></span>**Appendix C Configuring event actions**

You can configure the camera to carry out a specified operation when an analytic alert is triggered. Analytic alerts are defined using event actions. You can configure up to 5 event actions.

Use event actions to configure any combination of the following actions:

- Record a clip to microSD Card.
- Send an external alarm using email that includes alarm detail, where to retrieve the AVI video file and one JPEG picture of the event if recording MJPEG to microSD Card. If MJPEG is not being recorded on microSD Card, then no JPEG picture is sent.
- Send an AVI video file to a pre-configured external FTP server. The video file contains pre and post alarm video buffer.

**Note:** You must use a microSD Card to send an SMTP email, video files and images from triggered analytic alerts.

# <span id="page-33-1"></span>**Appendix C.1 Creating an event action**

Configure an event action which can be triggered by an analytic alert.

- 1. Navigate to the web GUI.
- 2. Navigate to the Web User Interface banner and click Setup.
- 3. Click **Events and Actions.**
- 4. Click **Event Actions**.
- 5. Click an event action and in the **Name** field type an event action name.
- 6. To enable record settings select **Record**s.
- 7. To send an email to the address configured in the **Configure SMTP Settings** procedure, select **Email**. See Appendix D.
- 8. To send a video file to the FTP details configured in the **Configure FTP Server Settings** procedure, select **FTP**. See Appendix E.
- 9. To send a video file to the SFTP details configured in the **Configure CIFS Server Settings** procedure select **CIFS**. See Appendix F.

#### **Notes:**

- If **Record** is selected, the AVI clip is saved to the microSD card and it must be removed from the camera to view the video file.
- AVI clips can only be sent using FTP if a microSD card has been installed and FTP has been selected.
- The selected pre and post event duration buffer is included in any video clips sent using FTP.

# <span id="page-33-2"></span>**Appendix C.2 Editing an event action**

To modify the details of an existing event action complete the following steps:

- 1. Navigate to the web GUI.
- 2. Navigate to the **Web User Interface** banner and click **Setup**.
- 3. Click **Events and Actions.**
- 4. Click **Event Actions**.
- 5. Click an entry on the event actions list, you can edit the following:
	- Name
	- Record Enable/Disable
	- Email Enable/Disable
	- FTP Enable/Disable
	- CIFS Enable/Disable
	- Audio Playback select the required audio

#### <span id="page-34-0"></span>**Appendix C.3 Supported events**

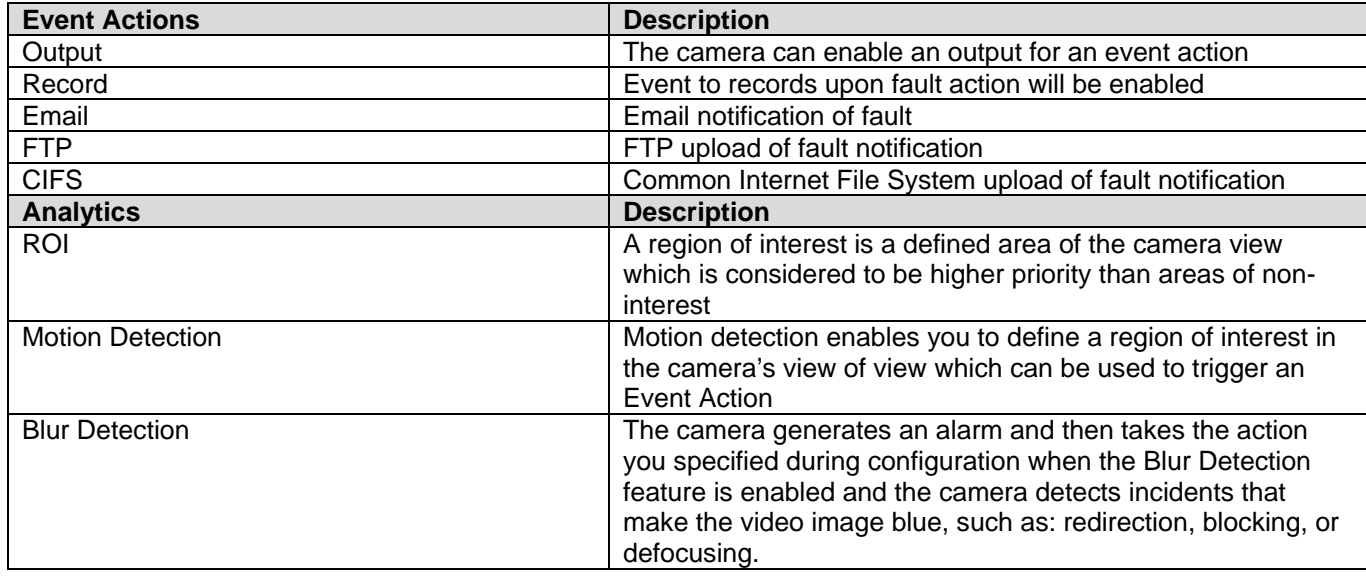

# **Appendix D Configure SMTP Settings**

Configure the SMTP settings to allow email alerts sent from the camera when an analytic alert is triggered. To configure SMTP complete the following steps:

- 1. Navigate to the web GUI.
- 2. Navigate to the **Web User Interface** banner and click **Setup**.
- 3. Click **Events and Actions.**
- 4. Click **Event Actions**.
- 5. Click **SMTP**.
- 6. To enable SMTP select **Enable SMTP**.
- 7. In the **Mail Server** field type the mail server's IP Address.
- 8. In the **Server Port** field type the server port.
- 9. In the **From Address** field type the from email address.
- 10.In the **Send Email** field type the email address to send alerts to.

**Optional:** To type authentication details select **Use authentication to log on to server**.

**Optional:** If **Use authentication to log on to server** is selected:

- a. In the **Username** field type the SMTP account user name.
- b. In the **Password** field type the SMTP password.
- 11.Click **Apply**.

<sup>© 2020</sup> Johnson Controls. All rights reserved.

Product offerings and specifications are subject to change without notice.

# <span id="page-35-0"></span>**Appendix E Configure FTP Settings**

Configure the FTP settings for the FTP server this sends video files from triggered analytic alerts.

- 1. Navigate to the web GUI.
- 2. Navigate to the **Web User Interface** banner and click **Setup**.
- 3. Click **Events and Actions.**
- 4. Click **Event Actions**.
- 5. Click **FTP**.
- 6. To enable FTP select **Enable.** Optional: Select **Secure FTP**.
- 7. In the **FTP Server** field type the IP address of the FTP Server.
- 8. In the **Username** field type the name of the FTP user name.
- 9. In the **Password** field type the FTP password.
- 10.In the **Upload Path** field type the FTP upload path.

# <span id="page-35-1"></span>**Appendix E.1 Configure FTP File Transfer Rate**

To manage the FTP bandwidth limit the File Transfer Rate and assign a max transfer rate. To configure the File Transfer Rate, complete the following steps:

- 1. Navigate to the web GUI.
- 2. Navigate to the **Web User Interface** banner and click **Setup**.
- 3. Click **Events and Actions.**
- 4. Click **Event Actions**.
- 5. Click **FTP**.
- 6. You can enable or disable transfer rate limits:
	- a. To limit the transfer rate select **Limit Transfer Rate**.
	- b. To disable limited transfer deselect **Limit Transfer Rate**.
- 7. If you select **Limit Transfer Rate** navigate to the **Max Transfer Rate (Kbps)** field and type in the max transfer rate.

# <span id="page-35-2"></span>**Appendix E.2 Test the FTP Settings**

- 1. Navigate to the web GUI.
- 2. Navigate to the **Web User Interface** banner and click **Setup**.
- 3. Click **Events and Actions.**
- 4. Click **Event Actions**.
- 5. Click **FTP**.
- 6. Click **Test**.

A sample text file is sent to the specified FTP destination to confirm that FTP settings are correct.

# <span id="page-35-3"></span>**Appendix F Configure CIFS Settings**

The CIFS feature permits files generated from the camera such as alarm related video to be directed to network attached file storage using the Common Internet File System protocol. This supplements existing distribution methods such as FTP, SFTP and email. To configure CIFS settings complete the following steps:

- 1. Navigate to the web GUI.
- 2. Navigate to the **Web User Interface** banner and click **Setup**.
- 3. Click **Events and Actions.**
- 4. Click **Event Actions**.
- 5. Click **CIFS**.
- 6. You can enable or disable CIFS
	- a. To enable CIFS select **Enable**.
	- b. To disable CIFS deselect **Enable**.
- 7. In the **Network Path** field type the network path.
- 8. In the **Domain Name** field type the domain name.
- 9. In the **Username** field type the user name.
- 10.In the **Password** field type the password.

# <span id="page-36-0"></span>**Appendix G Health Monitor**

The following list contains the information displayed by the Health Monitor:

- Total RAM
- Free RAM
- Total ROM
- Uptime
- Operating Time
- User Resets
- Power Resets
- Bandwidth
- CPU Usage
- Total Disk Size
- Disk Usage
- Internal Temperature
- Maximum Temperature
- Minimum Temperature
- Video Streams Playing
- Ethernet Status

# <span id="page-36-1"></span>**Appendix H Audit Log Details**

The Audit Log logs details of changes in the following format: source, class, result, user and a description of the change. The audit log displays changes made in the following areas of the Web User Interface including:

- Changes in FTP, CIFS, SMTP, IPV4, IPV6, DNS and SNMP are logged under class NETWORK.
- Changes in Stream are logged under class VIDEO.
- Changes in Reboot, Reset and Upgrade are logged under class MAINTENANCE.
- Changes in DIO and ROI are logged under EVENT.

# **Appendix I Fault Log Details**

Any system or environmental faults display in the Fault Log with the following information:

- **#** details the fault index.
- **Fault** a description of the fault.
- **Date created** the time and date when the fault occurred.
- **Component** internal software component that raised the fault.

<sup>© 2020</sup> Johnson Controls. All rights reserved.

Product offerings and specifications are subject to change without notice.

- **Severity** indicates how serious the fault is. The following are supported, in increasing order of severity, Clear, Warning, Critical and Error.
- **Detail** extra information that supplements the fault description.

# <span id="page-37-0"></span>**Appendix I.1 System Faults**

The following system faults may be raised:

- **DiskUsage(Warning)** this warning is raised when the disk utilisation rises above the threshold value "threshold2" held in SYSM.conf. Once an alarm is generated and the disk utilization decreases 1% below the threshold value, the fault is then automatically cleared. The default threshold value is 80%.
- **PowerSupplyAlarm(Error)** this fault is raised when one or more of the internal DC power supplies voltage level is either too high or too low. Once an alarm is generated and the DC power voltage goes back into the proper range, the fault is then automatically cleared.

# <span id="page-37-1"></span>**Appendix I.2 ENVM (Environmental Monitor) Component**

The following environmental faults can be raised by the ENVM (Environmental Monitor) component:

- **TemperatureTooHigh (Warning)** this fault is raised when the internal temperature of the enclosure is equal to or exceeds the value MAX\_TEMPERATURE held in ENVM.conf. Once an alarm is generated and the temperature drops to a level 1 degree below the MAX TEMPERATURE value the fault is then automatically cleared. This is to avoid transient changes in temperature around the threshold.
- **TemperatureTooLow (Warning)** a fault is raised when the internal temperature of the enclosure is equal to or is below the value MIN\_TEMPERATURE held in ENVM.conf. Once an alarm is generated and the temperature drops to a level 1 degree above the MIN TEMPERATURE value the fault is then automatically cleared. This is to avoid transient changes in temperature around the threshold.